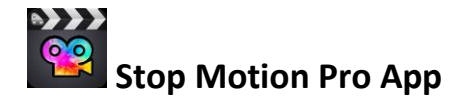

I. Tap on the Stop Motion Pro App

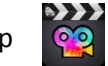

- II. Tap the + sign to start a new project
- III. Tap the red dot on the side of the screen to capture the image.
- IV. Make a small change to your scene and tap the red dot again.
- V. Continue making small changes and taking pictures of each change by taping the red dot.
- VI. Once the images have been captured you can change the speed of your movie by selecting the  $\ddot{\phi}$  button.
- VII. You can also add a preset Theme and title to your movie by selecting the  $\frac{1}{2}$  button.
- VIII. To add record sound and add it to your movie select the  $\Box$  button. Press Record. There will be a short count down and it will start recording. Press Stop when finished.

Γĥ

- IX. To add sound effects, theme cards, or photos on the iPad, click the  $\mathbb{F}_{\mathbb{F}}$  button.
- X. Once you are finished you can watch your movie by pressing the  $\blacktriangleright$  button.
- XI. To create a new movie, click the back  $\Box$  button.
- XII. To Export your movie, go back to the main view and click the export button.

*Stop Motion Material Ideas*: paper, white boards, Legos, stuffed animals, Play-Doh, clay, almost anything!